## **Step-by-step for Dues and Member Management Changes** Log into www.dkg.org Sign In MY DKG > Chapter Connect (in the red bar) > DUES PORTAL

Follow each column down to complete each task in the Dues Portal.

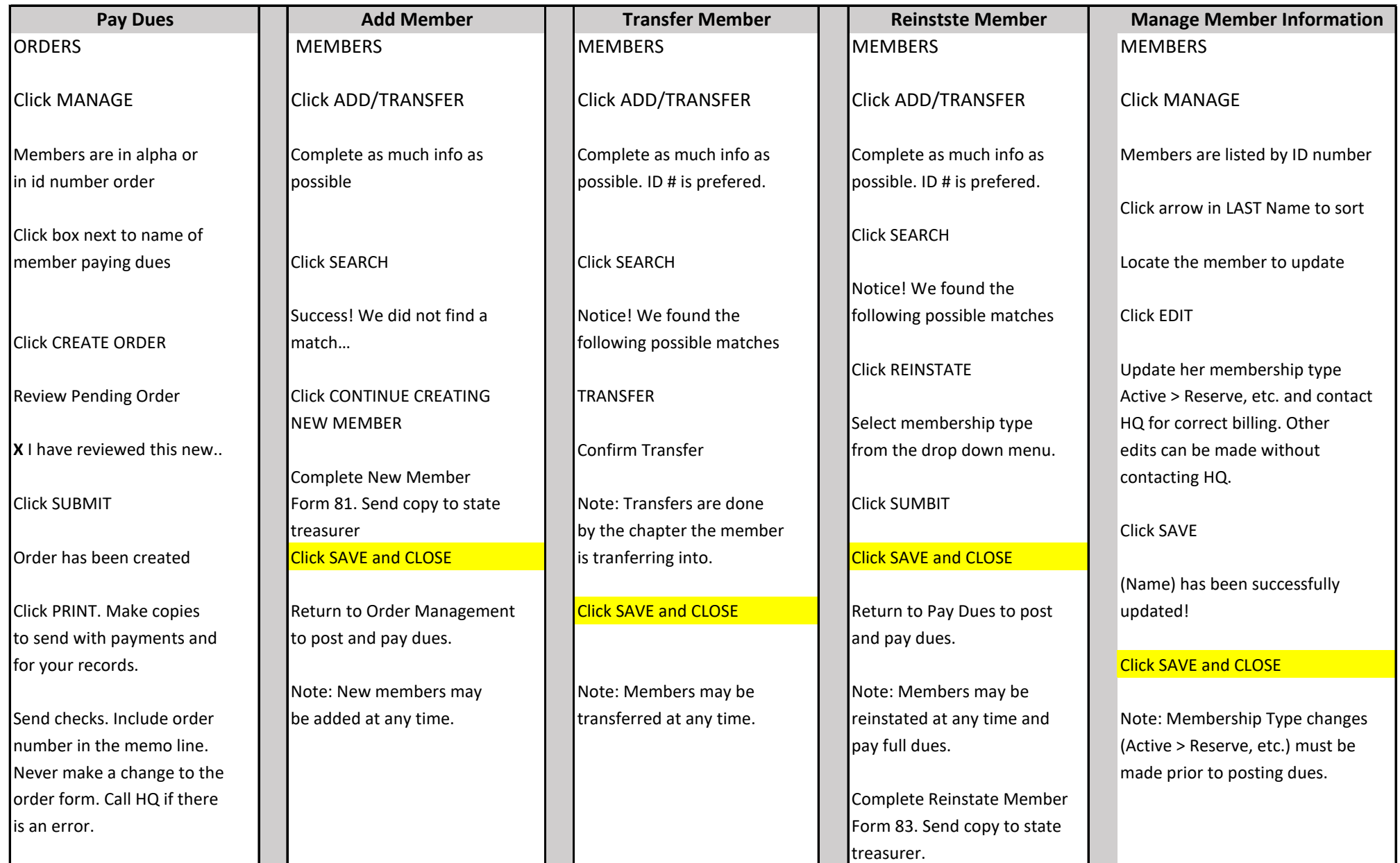